### **Technologický postup pro tvorbu GAD DTM v systému Groma**

#### **Technologický postup pro tvorbu geodetické aktualizační dokumentace pro Digitální technickou mapu**

Datum vydání 4.9.2024, verze 1.2

Informace a postupy v tomto dokumentu byly sestaveny na základě informací dostupných k datu publikace. S dalším vývojem DTM se pravděpodobně ještě budou měnit.

### **Obsah**

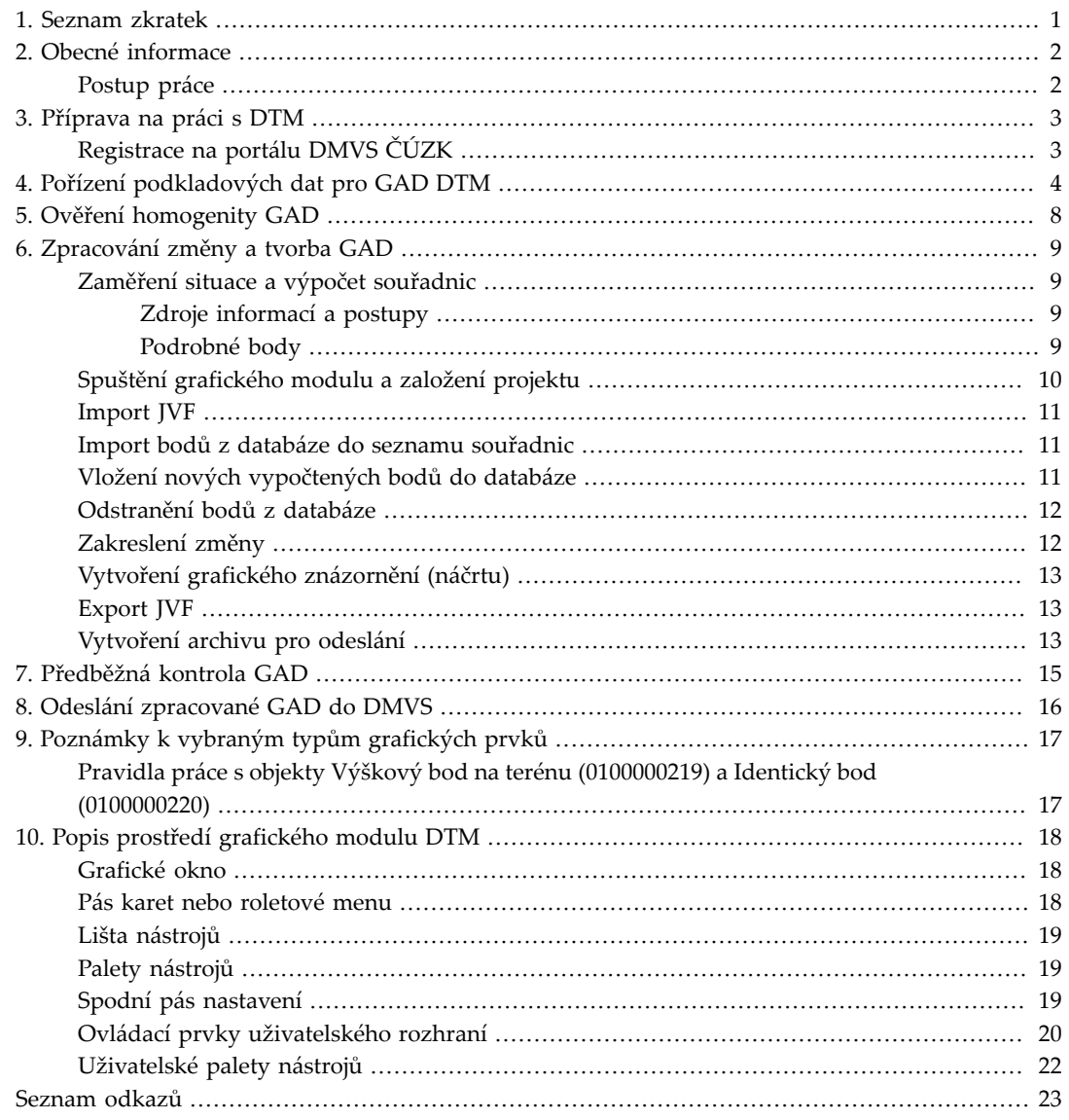

# <span id="page-3-0"></span>**Kapitola 1. Seznam zkratek**

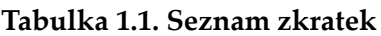

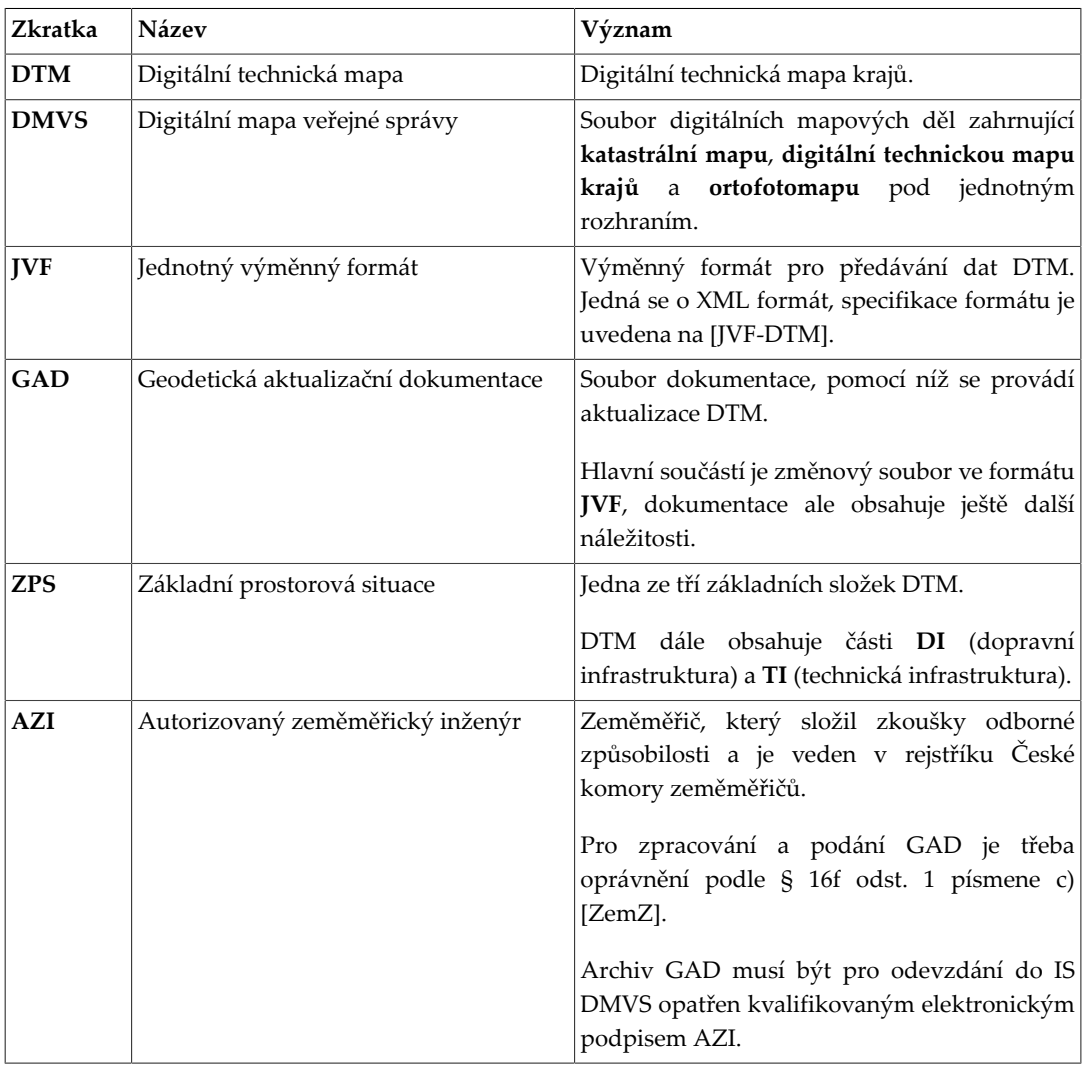

### <span id="page-4-0"></span>**Kapitola 2. Obecné informace**

Od 1.7.2027 nastává stavebníkům dle nového stavebního zákona [[StavZ](#page-25-3)] (část 6, § 232 odst. g) povinnost doložit ke kolaudačnímu řízení potvrzení, že byla kolaudovaná stavba zaměřena a vložena do Digitální technické mapy.

Stavebník v žádosti o vydání kolaudačního rozhodnutí doloží zápis změn do DTM pomocí identifikátoru záznamu, který dostane AZI při vložení GAD do DTM.

Podání je oprávněn učinit pouze Autorizovaný zeměměřický inženýr s oprávněním dle [\[ZemZ](#page-25-2)] (§ 16f odst. 1 písm. c)., a to prostřednictvím Portálu IS DMVS.

#### <span id="page-4-1"></span>**Postup práce**

Postup práce je obdobný jako při vyhotovování geometrického plánu a skládá se z následujících kroků:

- 1. Získání podkladových dat DTM v **Jednotném výměnném formátu** (dále jen **JVF**) z **Portálu IS DMVS**.
- 2. Založení projektu pro zhotovení GAD ZPS.
- 3. Import staženého JVF do grafického modulu.
- 4. Výpočetní práce výpočet nových bodů, ověření homogenity GAD.
- 5. Uložení nových bodů do databáze.
- 6. Vytvoření nového stavu dle nových bodů a provedení napojení změny v grafickém modulu.
- 7. Provedení kontrol GAD.
- 8. Vyhotovení náčrtu.
- 9. Export změnové dávky do **JVF**.

10.Doplnění dalších náležitostí podání dle [\[Metodika](#page-25-4)] (technická zpráva, seznam souřadnic, ...).

11.Podání archivu GAD do IS DMVS prostřednictvím **Portálu IS DMVS**.

# <span id="page-5-0"></span>**Kapitola 3. Příprava na práci s DTM**

### <span id="page-5-1"></span>**Registrace na portálu DMVS ČÚZK**

Přebírání podkladů a odevzdávání GAD probíhá prostřednictvím Portálu DMVS, který spravuje ČÚZK. Každý AZI, který bude s DTM pracovat, se musí nejprve na portálu registrovat.

Všechny činnosti na portálu DMVS probíhají pod účtem konkrétní osoby, je tedy třeba zaregistrovat se na své jméno a své číslo oprávnění AZI.

#### **Varování**

Při registraci je třeba se přihlásit pomocí bankovní identity. Při přihlášení pomocí datové schránky nejsou na portál DMVS ze základních registrů předány všechny informace identifikující přihlašovanou osobu, a registrace tudíž neproběhne.

V budoucnu bude komunikace s DMVS probíhat do značné míry přímo z aplikace prostřednictvím webových služeb (obdobně jako pracují vyhotovitelé geometrických plánů se službami WSGP a WSDP). To bude ale předmětem až následného vývoje, v první fázi bude komunikace probíhat prostřednictvím webového portálu.

Podrobný postup registrace na portálu je uveden *[na stránkách ČÚZK](https://www.groma.cz/redirect/cuzk/dmvs-registrace/)* [[https://www.groma.cz/redirect/](https://www.groma.cz/redirect/cuzk/dmvs-registrace/) [cuzk/dmvs-registrace/\]](https://www.groma.cz/redirect/cuzk/dmvs-registrace/).

Vlastní portál je přístupný *[zde](https://www.groma.cz/redirect/cuzk/dmvs-portal/)* [\[https://www.groma.cz/redirect/cuzk/dmvs-portal/\]](https://www.groma.cz/redirect/cuzk/dmvs-portal/).

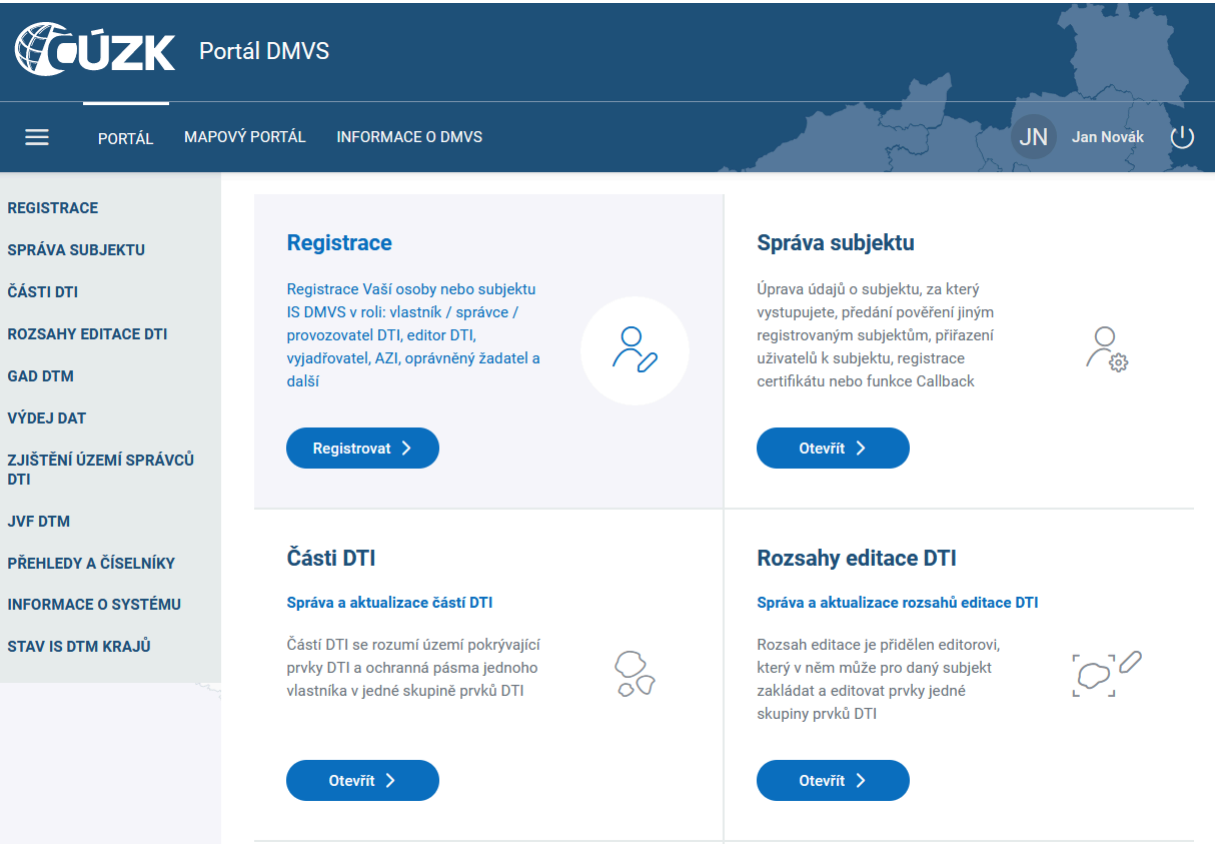

# <span id="page-6-0"></span>**Kapitola 4. Pořízení podkladových dat pro GAD DTM**

Pomocí portálu DMVS si stáhněte podkladová data.

Stahování dat naleznete na portálu v nabídce **Výdej dat**. Z hlediska aktuálnosti a rozsahu dat je vhodnější žádat o **ad hoc** data, tedy data čerstvě vyexportovaná pro konkrétní vyžádanou oblast. Další možností je žádost o data v podobě předpřipravených datových sad. Tyto datové sady jsou ale generovány automaticky v určitých časových intervalech, nemusejí být tedy zcela aktuální. Navíc jsou vždy pro předem definovaná území (obce, katastrální území).

Při žádosti o výdej dat v definovaném území postupujte takto:

1. Spusťte proces výdeje dat příkazem **Výdej dat** → **Výdej dat v definovaném území** → **Požádat o data.**

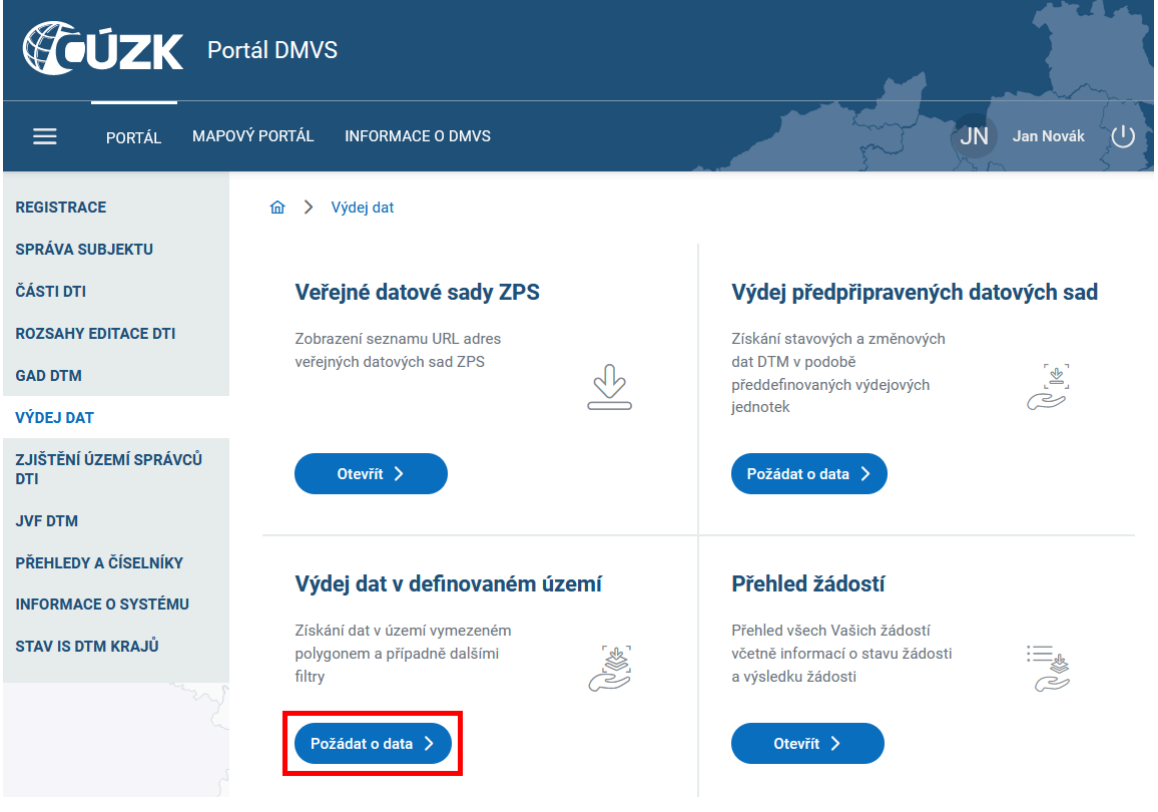

2. Zvolte, že si přejete stáhnout veřejná data. Zkontrolujte název subjektu žadatele, tedy vaše jméno.

Stiskněte tlačítko **Pokračovat.**

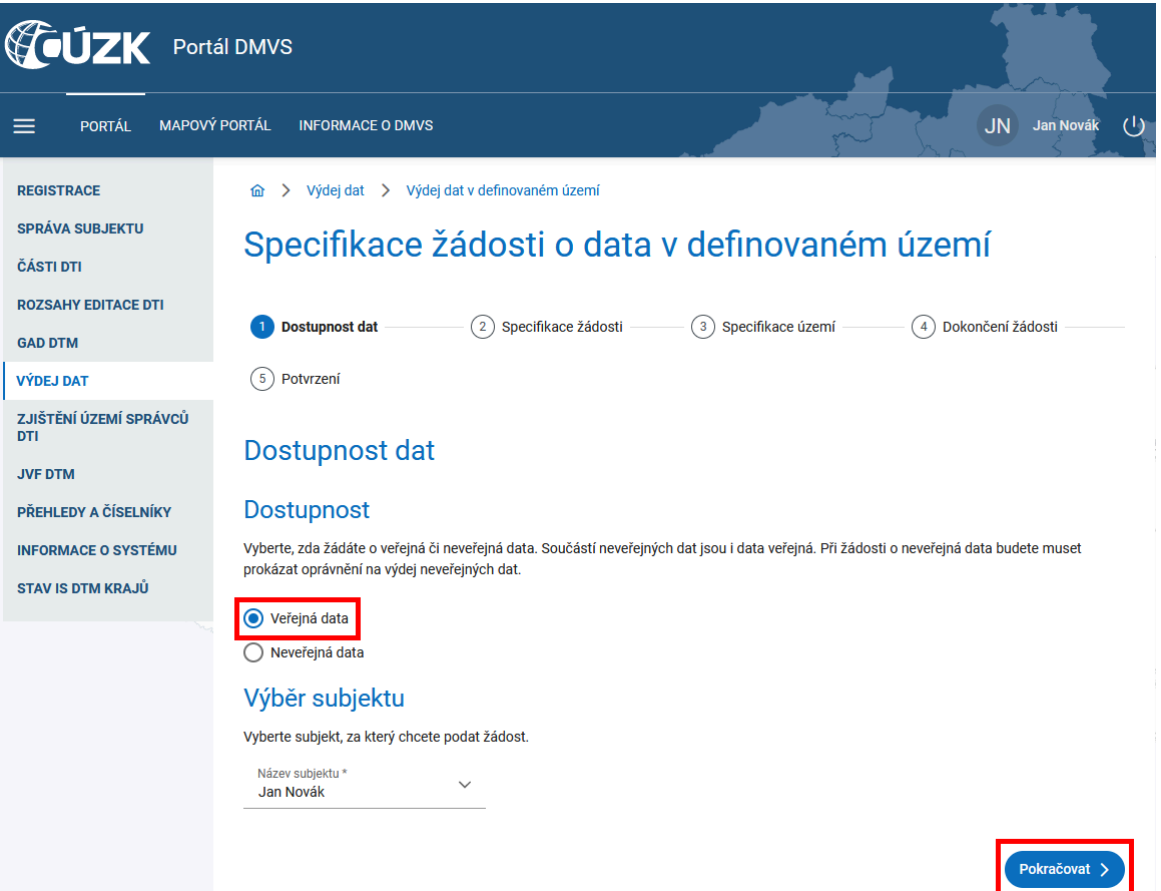

3. Zadejte libovolný identifikátor žádosti. Jedná se o váš interní identifikátor, můžete uvést libovolný text.

Zvolte která data si přejete stáhnout. V každém případě je třeba zaškrtnou **ZPS**, ostatní typy dat nutné nejsou.

Datum platnosti ponechte přednastavené na aktuální datum.

Zvolte formát, ve kterém si data přejete stáhnout. Pro zpracování v systému Groma jsou třeba data ve formátu **JVF**.

Stiskněte tlačítko **Pokračovat.**

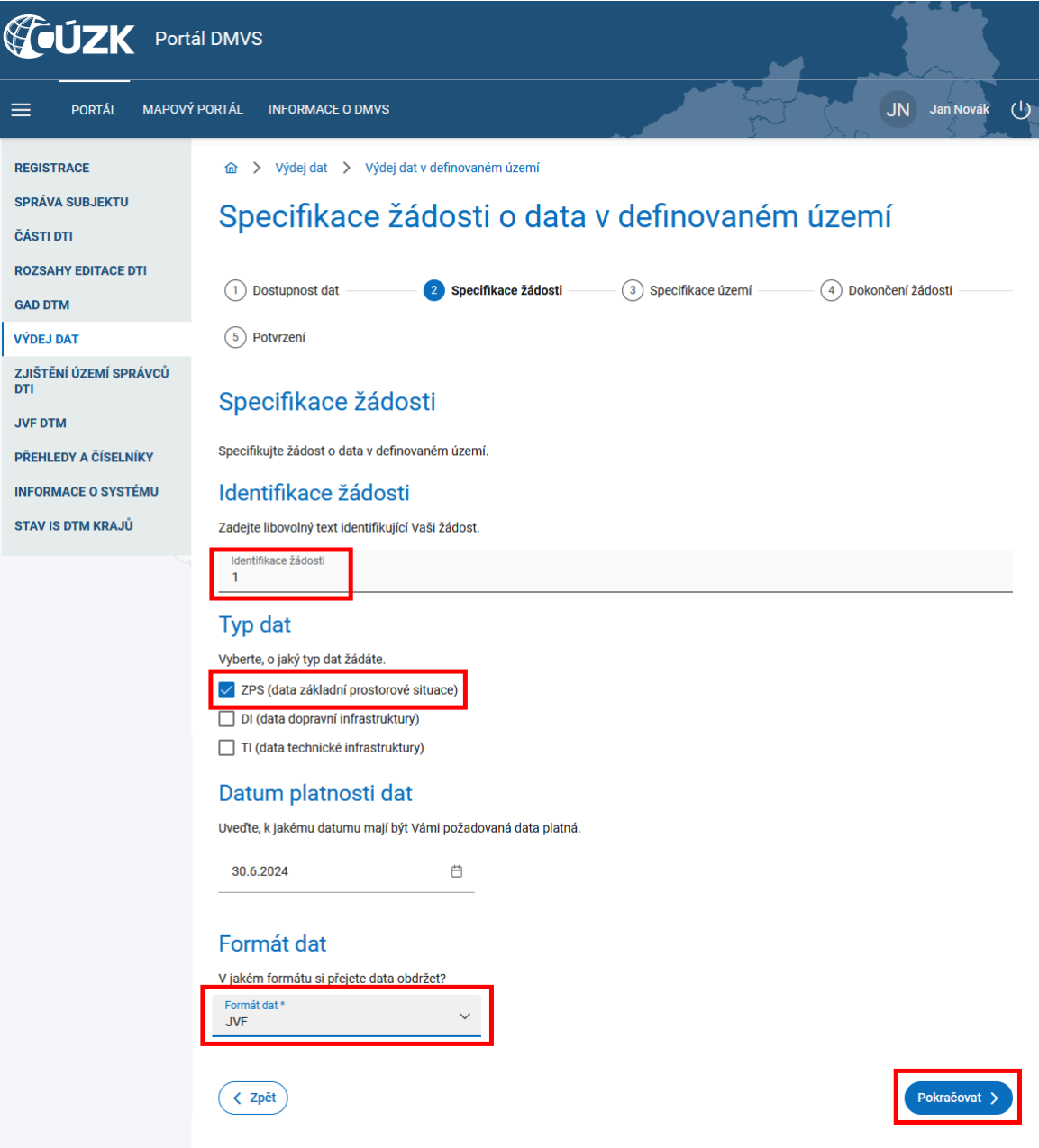

4. V zobrazené přehledové mapě ČR zakreslete pomocí nástrojů v pravém panelu polygon vymezující oblast pro stažení dat. Maximální velikost oblasti je 100 ha.

Stiskněte tlačítko **Pokračovat.**

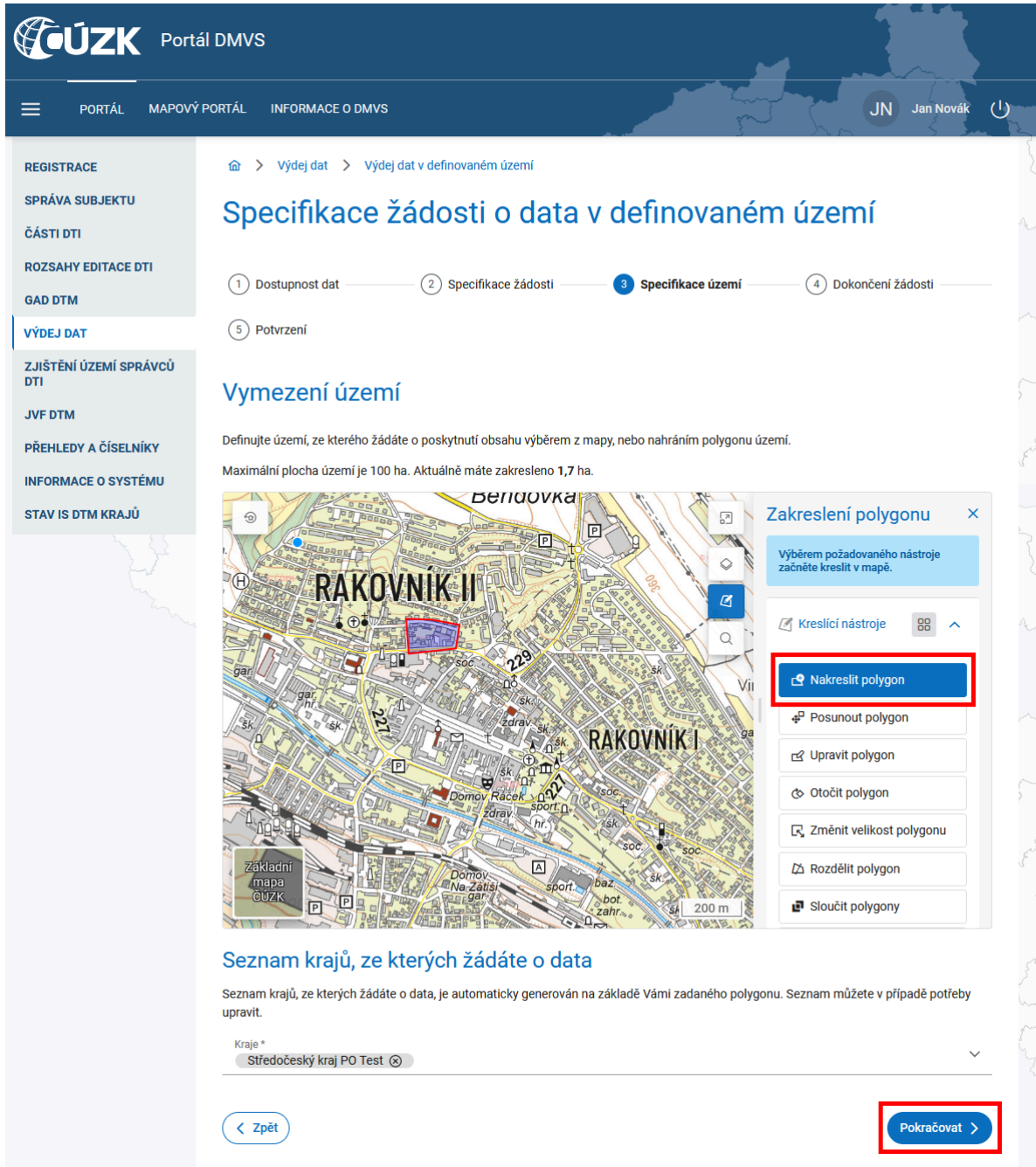

5. Zvolte si, zda si přejete zaslat informaci o připravených datech mailem. Pokud ano, vyplňte mailovou adresu, na kterou má být upozornění odesláno.

Stiskněte tlačítko **Pokračovat.**

- 6. Na závěr bude zobrazena rekapitulace žádosti a po jejím potvrzení bude žádost odeslána.
- 7. V nabídce **Výdej dat** → **Přehled žádostí** bude uvedena podaná žádost o výdej dat. Pokud se u příslušné žádosti objeví informace **Zpracováno**, můžete se po rozkliknutí žádosti dostat na seznam odkazů pro stažení dat.

# <span id="page-10-0"></span>**Kapitola 5. Ověření homogenity GAD**

Před vložením nového měření do DTM je třeba provést ověření homogenity, tj. porovnání souřadnic a výšek vhodně zvolených identických bodů dle [\[ČSN 01 3410](#page-25-5)].

Informace o tom, zda je třeba provést ověření homogenity vždy, nebo pouze v některých případech, se prozatím různí. Dle dokumentu [[Metodika\]](#page-25-4) by se mělo ověření dělat vždy, když v lokalitě zaměření existuje stávající ZPS. Podrobnosti o ověření a o volbě identických bodů jsou uvedeny v bodě 4.3.5 dokumentu [[Metodika](#page-25-4)]

Pro ověření homogenity byla do výpočetní části Gromy doplněna nová úloha. Spouští se příkazem **DTM** → **Ověření homogenity**. Do dialogového okna úlohy je třeba postupně zadat dvojice identických bodů. Do seznamu se body přidávají pomocí tlačítka Přidat. Chcete-li některý bod vynechat ze zpracování, můžete jej vypnout pomocí zaškrtávacího pole v seznamu bodů, nebo úplně ze seznamu vypustit tlačítkem Odebrat.Při porovnání je vytvořen protokol odpovídající ukázce v [Metodice].

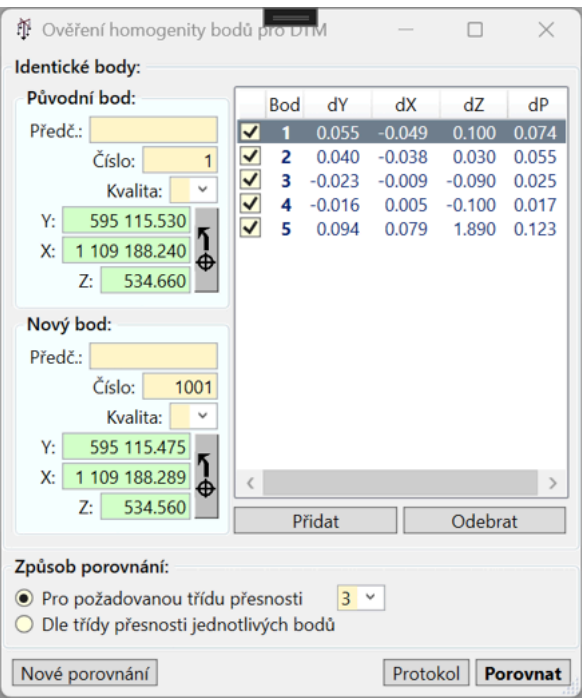

Ukázka dialogového okna pro ověření homogenity:

Identické body pro ověření homogenity se do výkresu vkládají jako typ prvku **Identický bod** (typ 0100000220). Podrobnosti o použití tohoto prvku jsou uvedeny v [samostatné kapitole](#page-19-1).

# <span id="page-11-0"></span>**Kapitola 6. Zpracování změny a tvorba GAD**

#### <span id="page-11-1"></span>**Zaměření situace a výpočet souřadnic**

Situaci zaměříte a vypočtete standardním způsobem pomocí výpočetní části Gromy.

#### <span id="page-11-2"></span>**Zdroje informací a postupy**

Zaměření a zpracování musí proběhnout v souladu s **Metodikou pro geodetické zaměřování základní prostorové situace DTM kraje** (dále jen [\[Metodika](#page-25-4)]).

Podrobněji je způsob zaměření a vykreslení některých prvků popsán ve **Slovníku datového modelu DTM** (dále jen [[Slovník DTM](#page-25-6)]). Slovník je zatím nekompletní, u mnoha prvků podrobnosti zatím nejsou.

Konkrétní dotazy ohledně obsahu a zpracování DTM lze pokládat na **Portálu pro řešení požadavků při pořizování dat pro DTM** (dále jen [[Požadavky](#page-25-7) DTM]). Na dotazy zde položené odpovídá **Metodická pracovní skupina DTM**. Před položením dotazu je vhodné projít archiv předchozích dotazů, zda již stejný nebo obdobný dotaz není zodpovězen.

Metodická pracovní skupina DTM spravuje i další systém, kde lze dohledat mnoho informací o pořizování, správě a poskytování dat digitální technické mapy krajů. Jedná se o stránky **[\[DTMWiki](#page-25-8)]**. Na těchto stránkách jsou podrobně popsány i požadavky na topologii prvků a topologické kontroly.

#### <span id="page-11-3"></span>**Podrobné body**

Pro číslování bodů není stanoven žádný předpis, je tedy zcela na vás, jakým způsobem body očíslujete.

Body v DTM mají povinnou výšku.

Bodům pro DTM je třeba nastavit **třídu přesnosti v poloze i výšce** dle **ČSN 01 3410 — Mapy velkých měřítek — Základní a účelové mapy** (dále jen [[ČSN 01 3410](#page-25-5)]).

Dále lze bodům nastavit cílovou **úroveň umístění** (level).

**Třída přesnosti výšky** a **vrstva** jsou nové atributy, které lze nastavit pouze v novém typu souboru (.crds). Ve starých souborech (.crd) s těmito informacemi pracovat nelze. Pro práci v DTM je tedy třeba využívat nový typ souboru. V systému Groma lze v **Nastavení** → **Prostředí** → **Formát nově zakládaných datových souborů** zvolit automatické zakládání souborů v novém formátu.

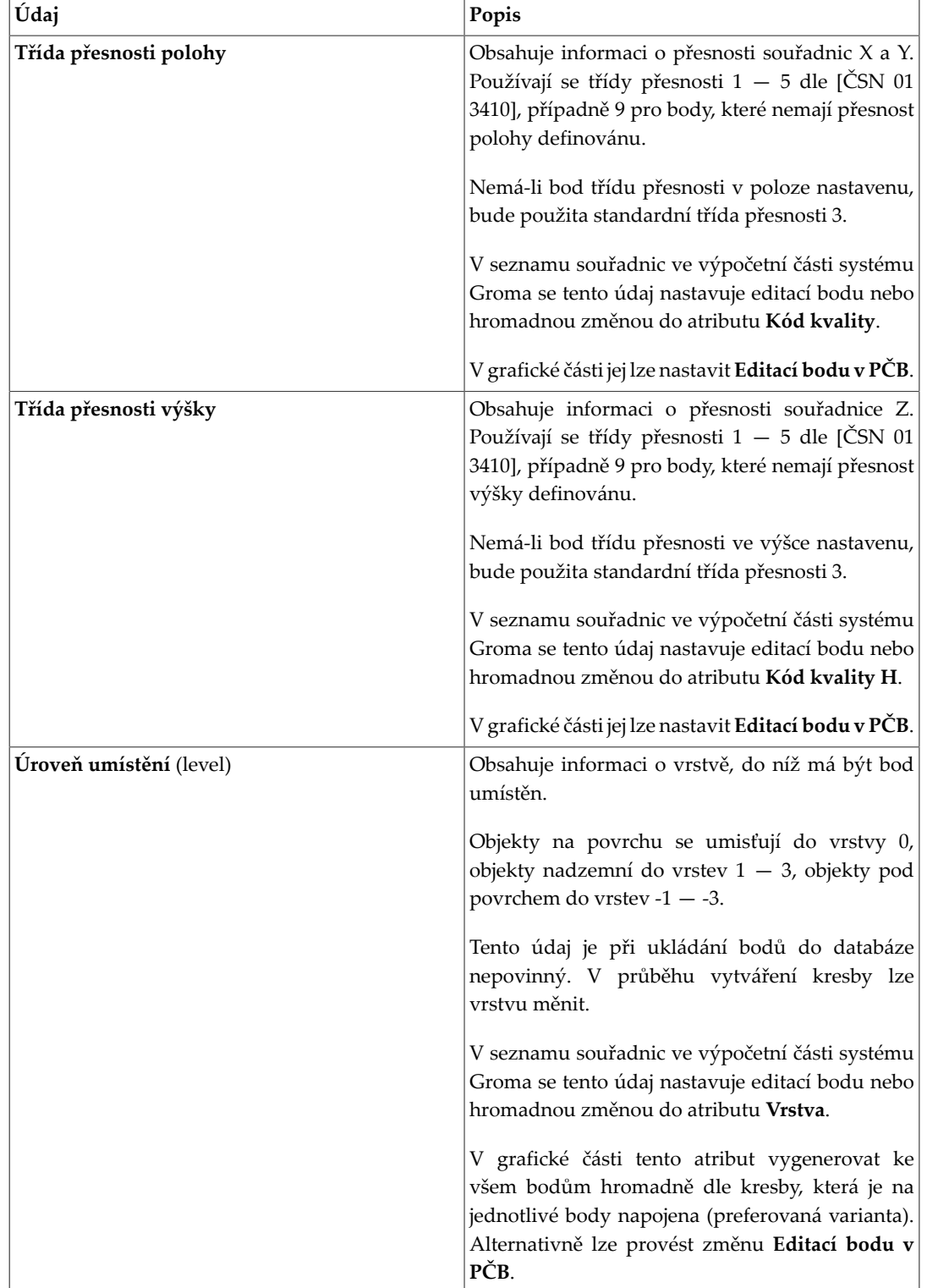

#### **Tabulka 6.1. Nové atributy bodů pro práci v DTM**

Po výpočtu je třeba vypočtené body uložit do databáze (viz dále), aby bylo možno s nimi pracovat v grafické části.

### <span id="page-12-0"></span>**Spuštění grafického modulu a založení projektu**

Grafický modul pro DTM spustíte příkazem **DTM** → **DTM Grafika**

Grafický modul pro DTM, na rozdíl od současné verze modulu pro geometrické plány, již neukládá data do databáze MySQL. Pro jeho provoz tedy není třeba databázový server MySQL instalovat. Veškerá data projektu se ukládají do jednoho souboru s příponou .grdtm. Tento soubor lze libovolně kopírovat a přenášet mezi počítači.

Po zobrazení úvodního okna grafického modulu založíte nový projekt pomocí tlačítka **Vytvořit projekt**.

Pokud již máte projekt založený, můžete jej otevřít výběrem v seznamu naposledy otevřených projektů, nebo pomocí tlačítka **Vybrat projekt**.

#### <span id="page-13-0"></span>**Import JVF**

Pokud importujete pouze jeden soubor JVF (např. pouze ZPS), import spustíte příkazem **Projekt** → **Import** → **JVF podklady — zjednodušená funkcionalita**. Pokud si přejete importovat více souborů najednou (např. ZPS, DI i TI), import spustíte příkazem **Projekt** → **Import** → **JVF podklady — plná funkcionalita**. Tento způsob umožňuje vybrat najednou více souborů pro import.

Po importu podkladů můžete pomocí funkce **Zobrazit vše** zobrazit celou oblast importované kresby.

#### <span id="page-13-1"></span>**Import bodů z databáze do seznamu souřadnic**

V některých případech je třeba importovat body ze stávající DTM do seznamu souřadnic v Gromě pro další zpracování, například pro **Ověření homogenity GAD** (viz výše).

Body lze importovat pomocí příkazu **DTM** → **Importovat body**.

#### **Poznámka**

Číslo bodu je v DTM nepovinný údaj a velké množství stávajících bodů v podkladových datech DTM je neočíslováno. Protože systém Groma neumožňuje pracovat s body bez čísel, budou takové body automaticky při importu očíslovány. Počáteční číslo bodu lze zadat v dialogovém okně pro nastavení importních filtrů, které je zobrazeno před importem bodů.

Před importem je zobrazeno dialogové okno, v němž lze zadat filtry pro import bodů a počáteční číslo pro očíslování bodů DTM bez čísel.

Protože v DTM nejsou stanovena žádná pravidla pro číslování bodů, bude se stávat, že importovaný seznam bude obsahovat duplicitní čísla bodů. Při importu do standardního seznamu souřadnic se zakázanými duplicitními čísly by se během importu zobrazovalo dialogové okno s hlášením o duplicitních bodech. Z toho důvodu probíhá import z DTM takto:

- 1. Je založen seznam souřadnic s povolenými duplicitními čísly bodů.
- 2. Do založeného souboru jsou importovány všechny body z DTM. Body bez čísel jsou průběžně očíslovány počínaje počátečním číslem bodu zadaným v dialogovém okně s importními filtry. Body s duplicitními čísly jsou všechny uloženy.
- 3. Po dokončení importu je spuštěna kontrola na duplicitní čísla bodů a výsledek kontroly je zobrazen v protokolu.
- 4. Obsahuje-li seznam duplicitní čísla bodů, zůstane v něm ukládání duplicit povoleno. Pokud seznam žádné duplicity neobsahuje, je povolení duplicit pro soubor nastaveno zpět na systémové nastavení Gromy (což je obvykle zákaz duplicit).

### <span id="page-13-2"></span>**Vložení nových vypočtených bodů do databáze**

Body vypočtené ve výpočetní části Gromy je třeba uložit do databáze, aby bylo možno s nimi pracovat v kresbě.

Pro body DTM je povinný údaj **Třída přesnosti polohy** a **Třída přesnosti výšky**. Pokud tyto údaje nenastavíte bodům v seznamu souřadnic před uložením do databáze, budou při ukládání nastaveny na standardní hodnotu **3**.

Body lze uložit do databáze přetažením myší na plochu grafického okna, nebo pomocí příkazu **DTM** → **Uložit body**. Před uložením je třeba požadované body v seznamu souřadnic označit.

#### <span id="page-14-0"></span>**Odstranění bodů z databáze**

Jednotlivě lze mazat body přímo z grafického prostředí.

Hromadně lze body odstranit tímto postupem:

- 1. Importujte body z databáze do systému Groma příkazem **DTM** → **Importovat body**.
- 2. Ve vzniklém seznamu odstraňte body, které chcete odstranit z databáze.
- 3. Po odstranění bodů ze seznamu souřadnic smazané body odstraňte z databáze příkazem **DTM** → **Odstranit smazané body**.

V lokálním protokolu Gromy bude vytvořen protokol o mazání bodů, v němž bude případně uvedeno které body nebylo možno odstranit a z jakého důvodu.

#### <span id="page-14-1"></span>**Zakreslení změny**

Změnovou dávku GAD vytvoříte tak, že budete postupně upravovat stávající situaci zobrazenou v pohledu **GAD** tak, abyste dosáhli požadovaného nového stavu. Můžete mazat původní prvky a vytvářet nové. Na pozadí těchto změn se automaticky generuje změnová dávka.

Při kreslení nových linií je třeba dodržovat typy a hierarchii prvků tak, jak je definována ve Vyhlášce č. 140/2024 Sb. O digitální technické mapě kraje (dále jen [[DtmZ](#page-25-9)]).

Podrobné informace o způsobu kreslení a modifikace prvků jsou uvedeny v [[DTMWiki\]](#page-25-8).

Všechny typy prvků, které se v GAD DTM využívají, jsou v nabídce legendy v levém horním rohu grafického okna. Po rozbalení nabídky se zobrazí okno s kartami dle kategorií prvků (Linie, Texty, Značky a Plochy). Navíc okno obsahuje kartu rychlého přístupu, do níž lze přidat nejčastěji využívané prvky:

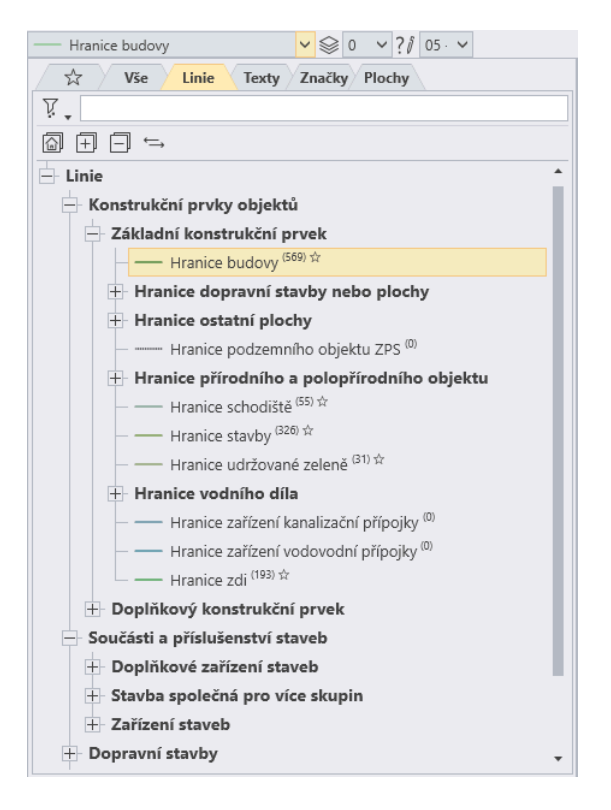

#### **Poznámka** @)

DTM nepodporuje kruhové oblouky ani křivky. Oblouky musí být rozloženy na liniový řetězec. Pro výpočet bodů na kruhovém oblouku lze použít nástroj z výpočetní části Gromy **Výpočty** → **Rozložení oblouku**.

#### <span id="page-15-0"></span>**Vytvoření grafického znázornění (náčrtu)**

Grafické znázornění vytvoříte tak, že z pohledu GAD spustíte funkci **Náčrt** → **Generování náčrtu**.

Náčrt bude vytvořen v pohledu **Náčrt**, do něhož se můžete přepnout kliknutím na kartu pohledu nad pohledovým oknem.

Výsledný náčrt můžete vytisknout na papír i do PDF pro odevzdání příkazem **Projekt** → **Manažer tisku**.

#### <span id="page-15-1"></span>**Export JVF**

Výsledný soubor se změnovou dávkou ve formátu **JVF** vytvoříte příkazem **Projekt** → **Export** → **JVF GAD**.

#### <span id="page-15-2"></span>**Vytvoření archivu pro odeslání**

Archiv pro odeslání do IS DMVS je komprimovaný soubor ve formátu ZIP obsahující tyto náležitosti:

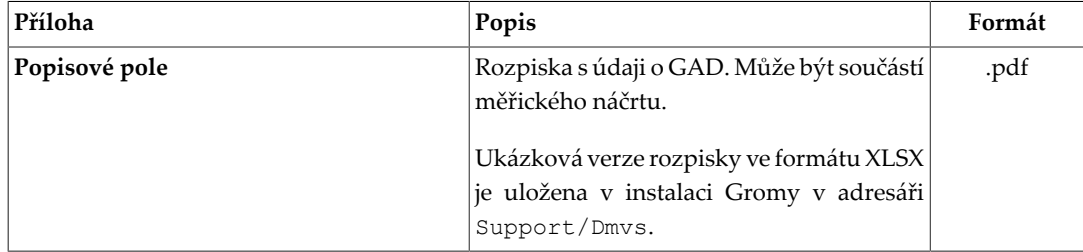

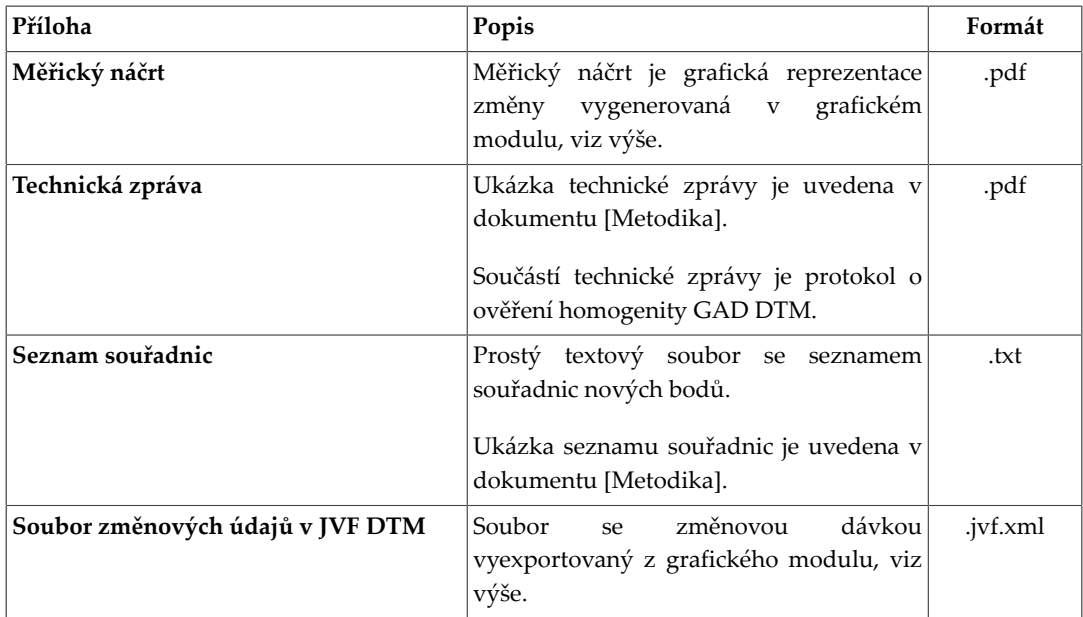

Konvence pojmenování souborů je popsána v dokumentu [\[Metodika\]](#page-25-4).

Archiv GAD musí být opatřen **kvalifikovaným elektronickým podpisem**, stejně jako ostatní výsledky zeměměřických činností, v souladu s pokyny **Ověřování výsledků zeměměřických činností v elektronické podobě** ([[Ověřování](#page-25-10)]). K ověření lze použít např. aplikaci **KDirSign**. Odkaz na stažení aplikace a návod je uveden v popisu na výše uvedeném odkazu.

Maximální velikost archivu je 100 MB. Pokud by celková dokumentace přesáhla tuto velikost, je třeba ji rozdělit do více archivů a odeslat v rámci podání všechny soubory.

# <span id="page-17-0"></span>**Kapitola 7. Předběžná kontrola GAD**

Před finálním odesláním dat do IS DMVS je možno pomocí Portálu IS DMVS nechat provést předběžnou kontrolu GAD.

Při předběžné kontrole postupujte takto:

- 1. V Portálu IS DMVS volbou **GAD DTM** → **Kontrolní zaslání geodetické aktualizační dokumentace DTM** → **Vytvořit podání** otevřete stránku, z níž je možno odeslat připravenou aktualizační dokumentaci ke kontrole.
- 2. Na zobrazené stránce vyplňte následující údaje:
	- Vaše ID změny (libovolný identifikátor změny nebo zakázky)
	- Kraj, do něhož padá změna nebo její největší část
	- Nepovinný popis

Stiskněte tlačítko **Pokračovat.**

3. Na další obrazovce můžete vložit soubor se změnou. Jedná se o ZIP archiv obsahující všechny náležitosti dle [[Metodika\]](#page-25-4).

Stiskněte tlačítko **Pokračovat.**

Výsledkem kontroly, ať už předběžné nebo při skutečném podání, by měl být chybový protokol ve formátu XML. Postupně bude doplněna funkcionalita na zpracování protokolu přímo v aplikaci, aby bylo vyhledávání chyb snadnější.

# <span id="page-18-0"></span>**Kapitola 8. Odeslání zpracované GAD do DMVS**

Finální odeslání GAD DTM probíhá opět pomocí portálu IS DMVS.

Postupujte takto:

- 1. V portálu DMVS volbou **GAD DTM** → **Požadavek na změnu geodetické aktualizační dokumentace DTM** → **Vytvořit podání** otevřete stránku, z níž je možno odeslat připravenou aktualizační dokumentaci do IS DMVS.
- 2. Na zobrazené stránce vyplňte následující údaje:
	- Vaše ID změny (libovolný identifikátor změny nebo zakázky)
	- Kraj, do něhož padá změna nebo její největší část
	- Nepovinný popis

Stiskněte tlačítko **Pokračovat.**

3. Na další obrazovce můžete vložit soubor se změnou. Jedná se o ZIP archiv obsahující všechny náležitosti dle *[Metodiky](https://www.groma.cz/redirect/cuzk/dmvs-registrace/)* [\[https://www.groma.cz/redirect/cuzk/dmvs-registrace/](https://www.groma.cz/redirect/cuzk/dmvs-registrace/)].

Stiskněte tlačítko **Pokračovat.**

4. Stav podání můžete kontrolovat na stránce **GAD DTM** → **Přehled podání**, případně na stránce **GAD DTM** → **Zjištění stavu zpracování geodetické aktualizační dokumentace DTM** (po zadání identifikátoru konkrétního podání).

# <span id="page-19-0"></span>**Kapitola 9. Poznámky k vybraným typům grafických prvků**

### <span id="page-19-1"></span>**Pravidla práce s objekty Výškový bod na terénu (0100000219) a Identický bod (0100000220)**

Na schůzce metodické pracovní skupiny pro DTM konané dne 03.09.2024 byla pro tyto objekty stanovena následující pravidla:

- 1. Tyto bodové objekty nejsou závislé na podrobných bodech, tzn. pod tyto objekty se neumisťuje podrobný bod.
- 2. Nevstupují do následujících kontrol:
	- 3.1 Závislost objektů na podrobných bodech
	- 3.11 Solitérní podrobné body

Na základě těchto pravidel je nutné při kreslení těchto objektů v grafickém modulu dodržovat následující pravidla:

- 1. Pod tyto samostatně stojící bodové objekty neumisťovat podrobný bod.
- 2. Při kreslení těchto objektů je nutné vyplnit níže uvedené vlastnosti v ovládacích prvcích:
	- **Úroveň umístění** (level) a **způsob pořízení** na horní nástrojové liště v oddílu **Vlastnosti kreslení** (viz obrázek):

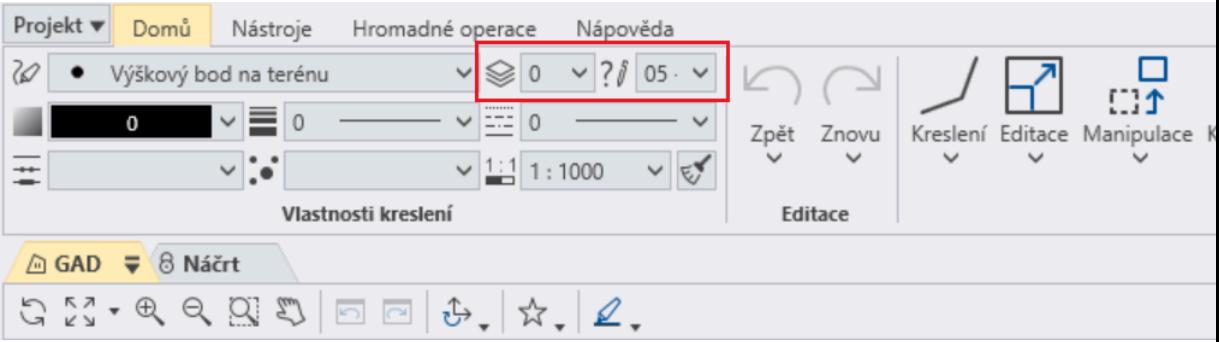

• **Třídu přesnosti v poloze a ve výšce** na na stavovém řádku v sekci vlastností podrobného bodu (viz obrázek):

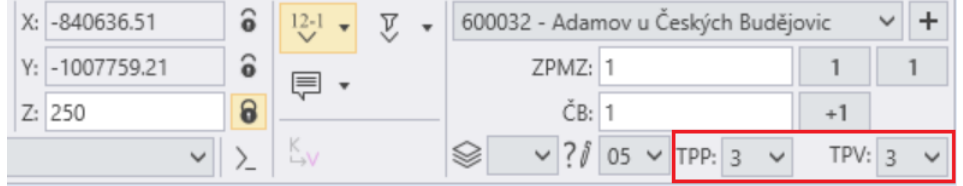

Je možné, že se pravidla pro práci s těmito prvky ještě v budoucnu změní.

# <span id="page-20-0"></span>**Kapitola 10. Popis prostředí grafického modulu DTM**

Hlavní okno grafického modulu obsahuje grafické okno (jeden nebo více pohledů) a další nástroje.

#### <span id="page-20-1"></span>**Grafické okno**

Grafické okno obsahuje jeden až čtyři pohledy na kresbu. Pohledy lze uspořádat horizontálně, vertikálně nebo do mřížky (rastru).

Ukázka grafického okna s otevřenými dvěma pohledy v režimu ovládání pásem karet:

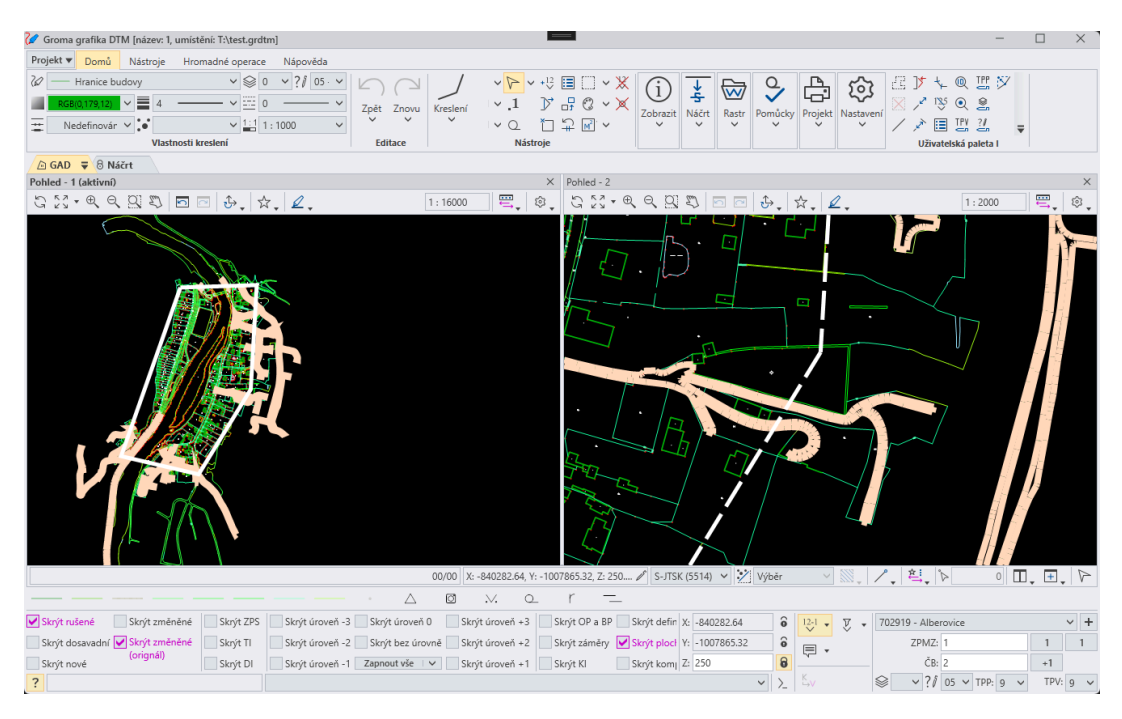

#### <span id="page-20-2"></span>**Pás karet nebo roletové menu**

V horní části okna je zobrazen pás karet nebo roletové menu obsahující nástroje k ovládání grafického modulu.

Při prvním spuštění je zobrazeno ovládání v novém stylu (pás karet). Pokud preferujete starší typ ovládání (roletové menu), lze vzhled přepnout v nastavení aplikace příkazem **Nastavení** → **Vzhled aplikace**.

Z režimu pásu karet lze grafický modul přepnout do režimu klasického roletového menu takto:

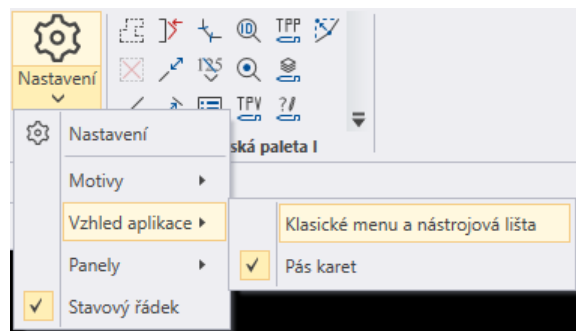

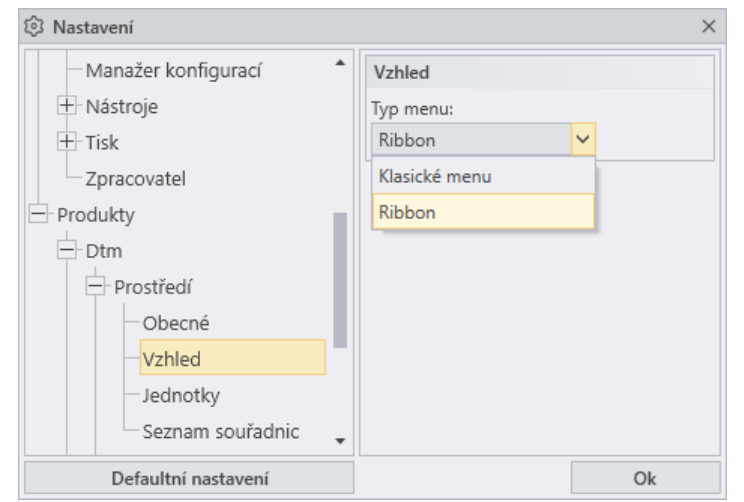

Zpět z režimu klasického roletového menu do režimu pásu karet lze grafický modul přepnout takto:

### <span id="page-21-0"></span>**Lišta nástrojů**

V režimu roletového menu je pod menu je zobrazena lišta nástrojů. V režimu pásu karet levá lišta nástrojů zobrazena není, všechny její prvky jsou obsaženy v nabídce pásu karet.

#### <span id="page-21-1"></span>**Palety nástrojů**

V režimu roletového menu jsou v levém pásu vedle grafického okna zobrazeny palety nástrojů. V režimu pásu karet jsou palety v samostatné záložce **Nástroje**.

#### <span id="page-21-2"></span>**Spodní pás nastavení**

Pás s přepínači a dalšími nastaveními je zobrazen pod grafickým oknem u spodního okraje modulu.

Obsahuje následující přepínače:

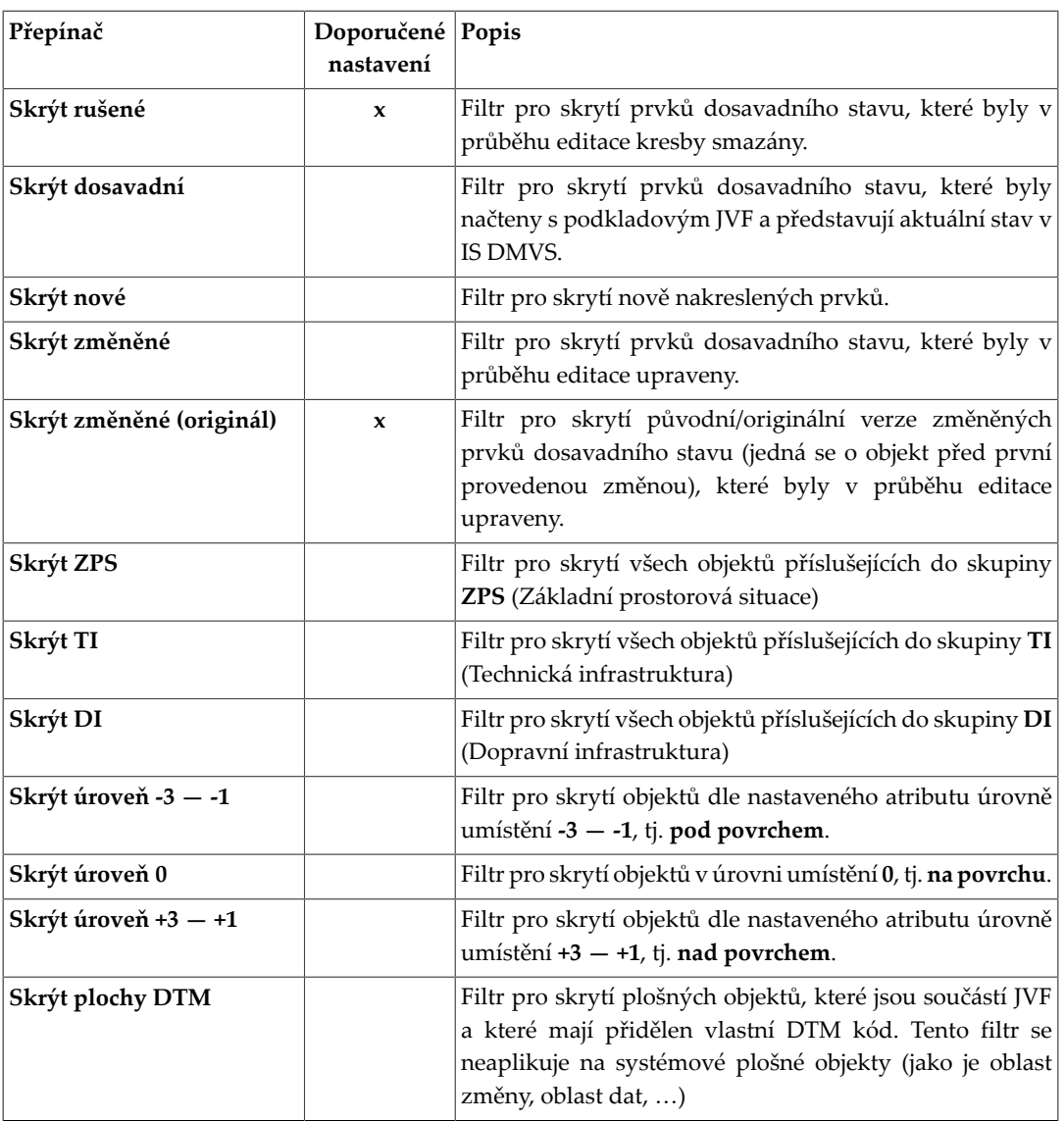

### <span id="page-22-0"></span>**Ovládací prvky uživatelského rozhraní**

Okolo grafického pohledu se nacházejí další prvky pro ovládání.

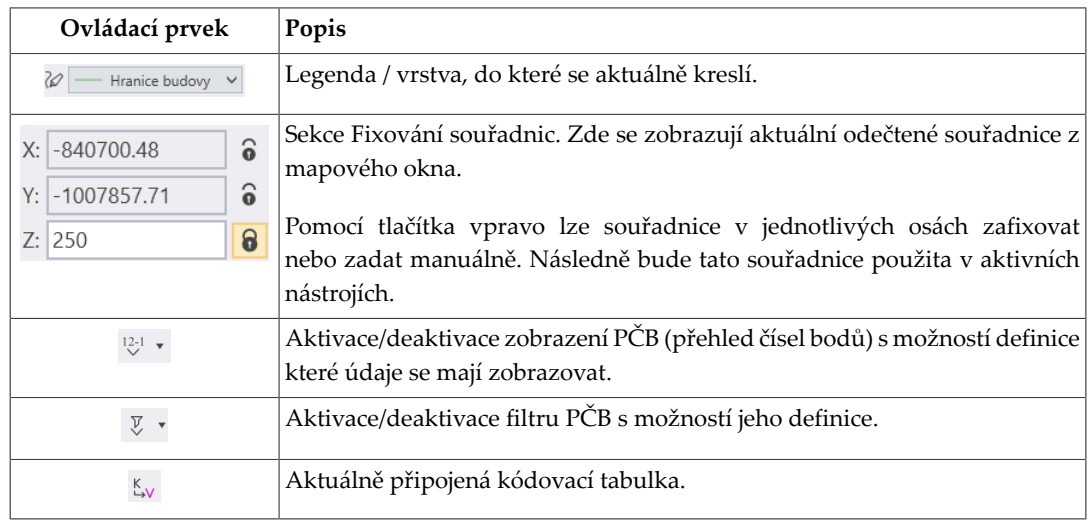

#### Popis prostředí grafického modulu DTM

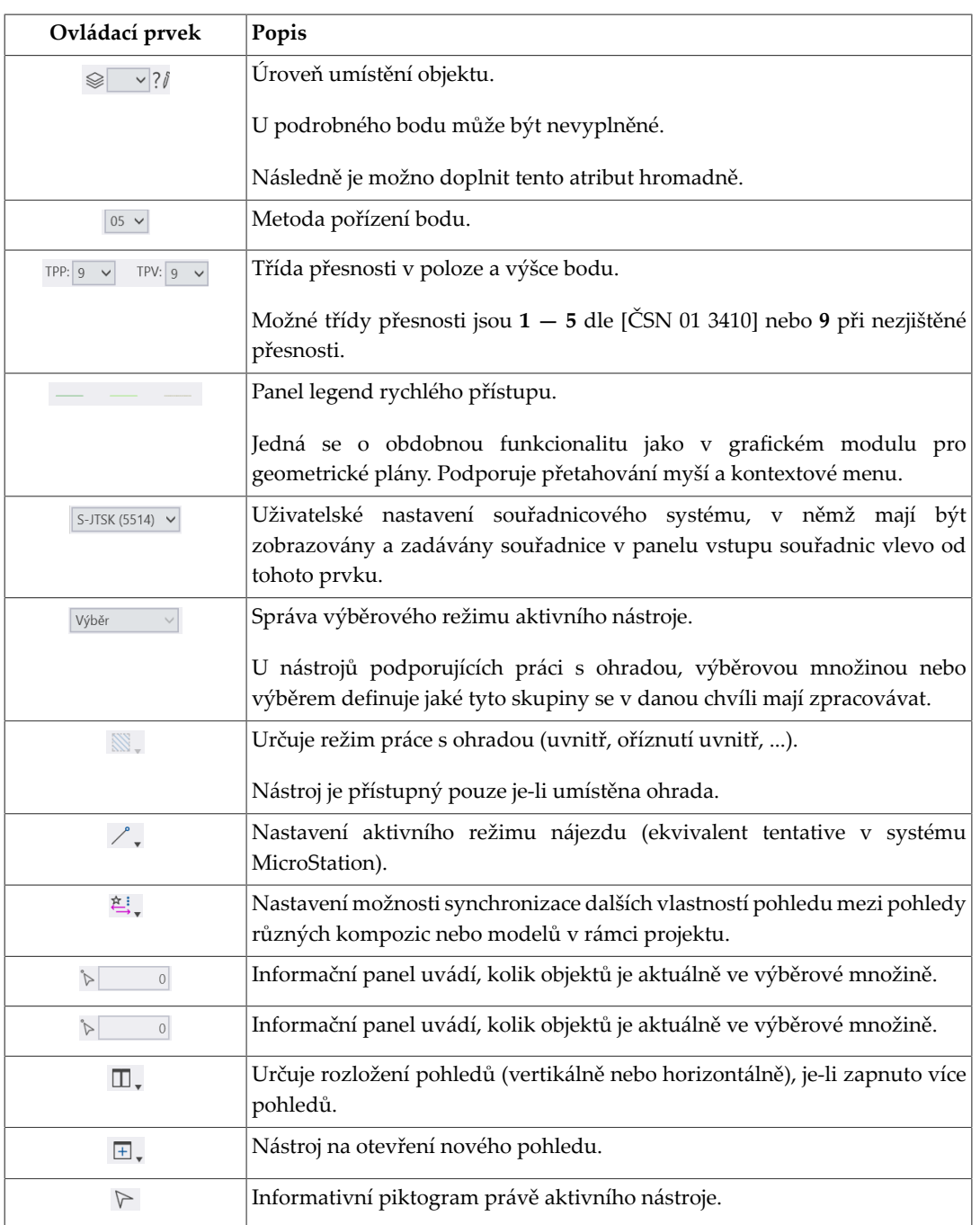

V záhlaví pohledu se nacházejí ovládací prvky pohledu:

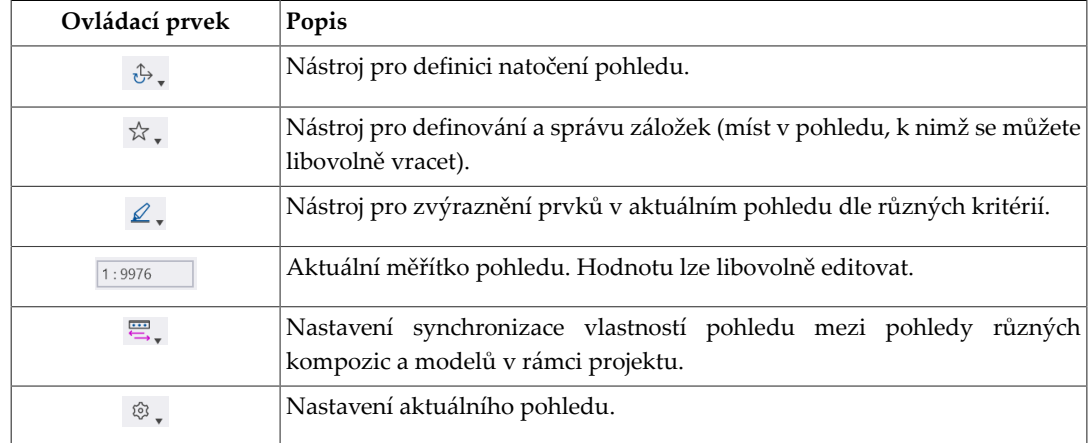

### <span id="page-24-0"></span>**Uživatelské palety nástrojů**

V případě klasického vzhledu jsou uživatelské palety nástrojů zobrazeny v pravém pásu vedle grafického okna. V režimu pásu karet jsou zobrazeny na kartě **Domů** v poslední skupině.

Obsah těchto palet i jejich počet lze nastavit, můžete si na ně tedy uspořádat nejpoužívanější funkce.

### <span id="page-25-0"></span>**Seznam odkazů**

- <span id="page-25-3"></span>[StavZ] *[Zákon č. 283/2021 Sb. — stavební zákon](https://www.e-sbirka.cz/sb/2021/283)* Sbírka zákonů, 2021. [\[https://www.e-sbirka.cz/sb/2021/283](https://www.e-sbirka.cz/sb/2021/283)]
- <span id="page-25-2"></span>[ZemZ] *[Zákon č. 200/1994 Sb. o zeměměřictví a o změně a doplnění některých zákonů souvisejících s jeho zavedením](https://www.e-sbirka.cz/sb/1994/200/2023-07-01)*, Sbírka [zákonů, 1994.](https://www.e-sbirka.cz/sb/1994/200/2023-07-01) [<https://www.e-sbirka.cz/sb/1994/200/2023-07-01>]
- <span id="page-25-9"></span>[DtmZ] *Vyhláška č. 140/2024 Sb. O digitální technické mapě kraje*[, Sbírka zákonů, 2024.](https://www.cuzk.cz/DMVS/Legislativa/Vyhlaska_c_140_2024_Sb.aspx) [[https://www.cuzk.cz/DMVS/](https://www.cuzk.cz/DMVS/Legislativa/Vyhlaska_c_140_2024_Sb.aspx) [Legislativa/Vyhlaska\\_c\\_140\\_2024\\_Sb.aspx](https://www.cuzk.cz/DMVS/Legislativa/Vyhlaska_c_140_2024_Sb.aspx)]
- <span id="page-25-5"></span>[ČSN 01 3410] *Mapy velkých měřítek — Základní a účelové mapy*, Úřad pro technickou normalizaci, metrologii a státní zkušebnictví, 2014.
- <span id="page-25-4"></span>[Metodika] *Metodika pro geodetické zaměřování základní prostorové situace DTM kraje a pro práci s [dokumentací](https://www.groma.cz/redirect/cuzk/dmvs-metodika)*, ČÚZK, [2024.](https://www.groma.cz/redirect/cuzk/dmvs-metodika) [[https://www.groma.cz/redirect/cuzk/dmvs-metodika\]](https://www.groma.cz/redirect/cuzk/dmvs-metodika)
- <span id="page-25-10"></span>[Ověřování] *Ověřování výsledků zeměměřických činností v elektronické podobě*[, ČÚZK, 2024. \[https://cuzk.cz/](https://cuzk.cz/Zememerictvi/Zememericke-cinnosti/Overovani-vysledku-zememerickych-cinnosti-v-elektr.aspx) [Zememerictvi/Zememericke-cinnosti/Overovani-vysledku-zememerickych-cinnosti-v-elektr.aspx\]](https://cuzk.cz/Zememerictvi/Zememericke-cinnosti/Overovani-vysledku-zememerickych-cinnosti-v-elektr.aspx)
- <span id="page-25-6"></span>[Slovník DTM] *[Slovník datového modelu DTM](https://app.iprpraha.cz/apl/app/slovnik-dtm)*, Institut plánování a rozvoje hlavního města Prahy, 2024. [[https://](https://app.iprpraha.cz/apl/app/slovnik-dtm) [app.iprpraha.cz/apl/app/slovnik-dtm](https://app.iprpraha.cz/apl/app/slovnik-dtm)]
- <span id="page-25-8"></span>[DTMWiki] *[Metodická pracovní skupina DTM](https://dtmwiki.kr-zlinsky.cz)*, Zlínský kraj, 2024. [\[https://dtmwiki.kr-zlinsky.cz](https://dtmwiki.kr-zlinsky.cz)]
- <span id="page-25-7"></span>[Požadavky DTM] *Systém na řešení požadavků při pořizování dat pro DTM*[, Metodická pracovní skupina DTM, 2024.](https://hosting.qcom.cz/dtm) [<https://hosting.qcom.cz/dtm>]
- <span id="page-25-1"></span>[JVF-DTM] *[Jednotný výměnný formát DTM](https://www.cuzk.cz/DMVS/JVF-DTM.aspx)*, ČÚZK, 2024. [\[https://www.cuzk.cz/DMVS/JVF-DTM.aspx\]](https://www.cuzk.cz/DMVS/JVF-DTM.aspx)